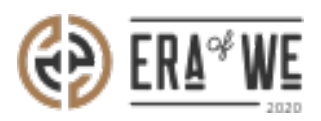

[FAQ](https://support.eraofwe.com/en-US/kb) > [Micro-Roaster](https://support.eraofwe.com/en-US/kb/micro-roaster) > [Team management](https://support.eraofwe.com/en-US/kb/team-management-5) > [How do I Disable a User Account?](https://support.eraofwe.com/en-US/kb/articles/how-do-i-disable-a-user-account-3)

How do I Disable a User Account? Shafin Ahammed - 2021-09-13 - [Team management](https://support.eraofwe.com/en-US/kb/team-management-5)

## **BRIEF DESCRIPTION**

The Era of We application allows you to temporarily disable a user's account when you want to block them from accessing their account. Once a user's account has been blocked, they won't be able to log in to their account using their login credentials. In this documentation, you will understand how to disable a user account.

## **STEP BY STEP GUIDE**

## **Method 1**

**Step 1:** Log in to your account, navigate to the **'Team management'** tab and select **'User Management'** option from the drop-down menu.

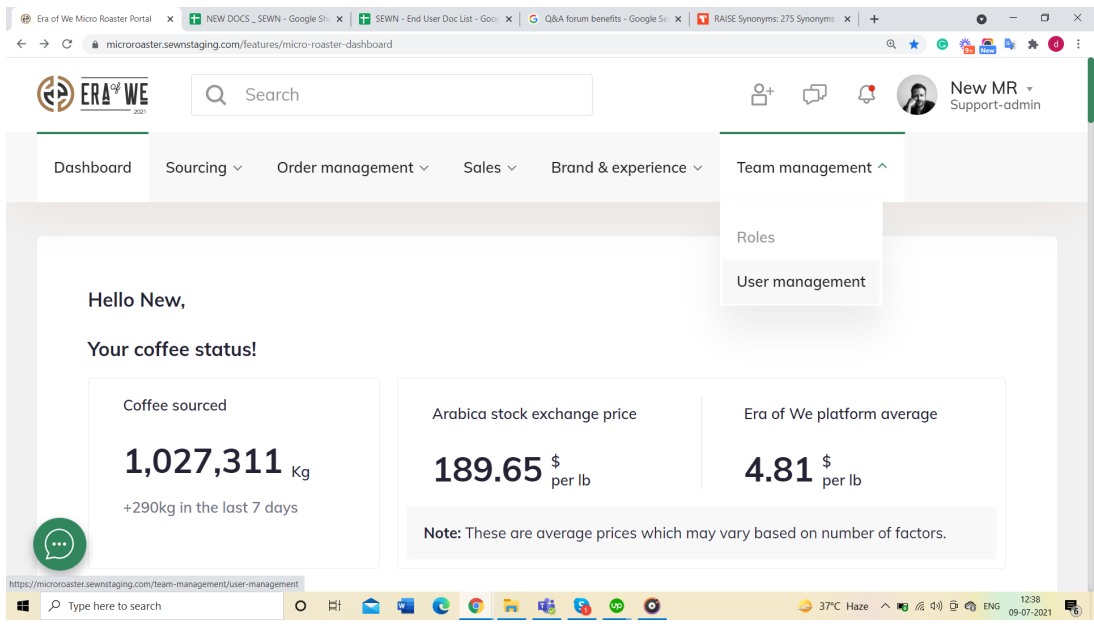

Under **'User Management'**, you'll see a list of existing users with their

corresponding details including activity status, roles, and last login.

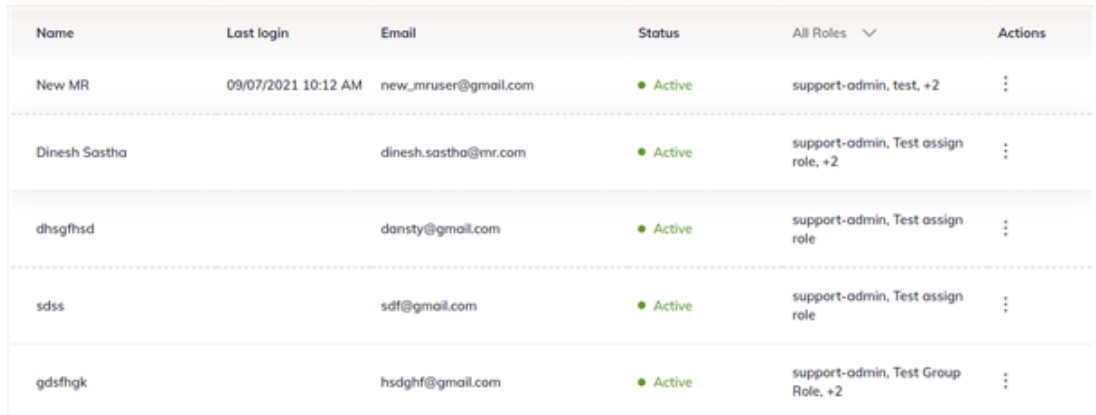

**Step 2:** Click on **'Vertical Ellipsis'** button appearing next to the desired user account.

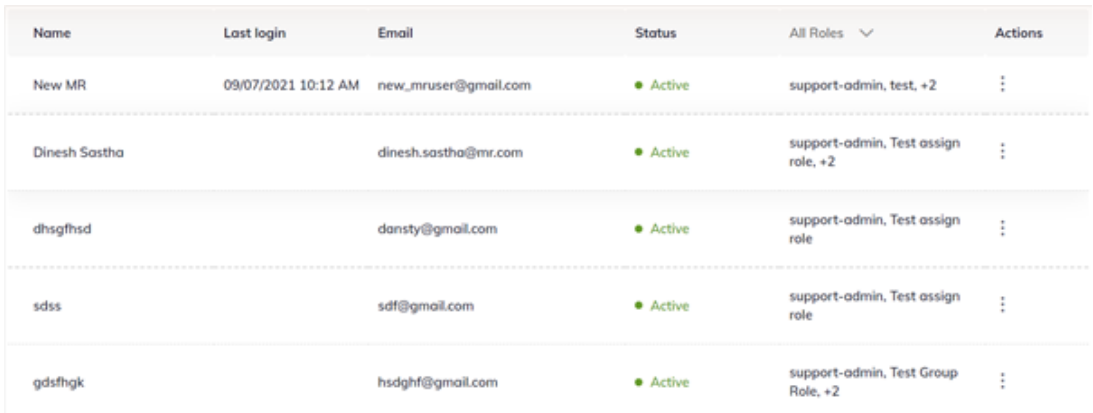

**Step 3:** Here you'll see a dropdown menu. Select **'Disable account'**.

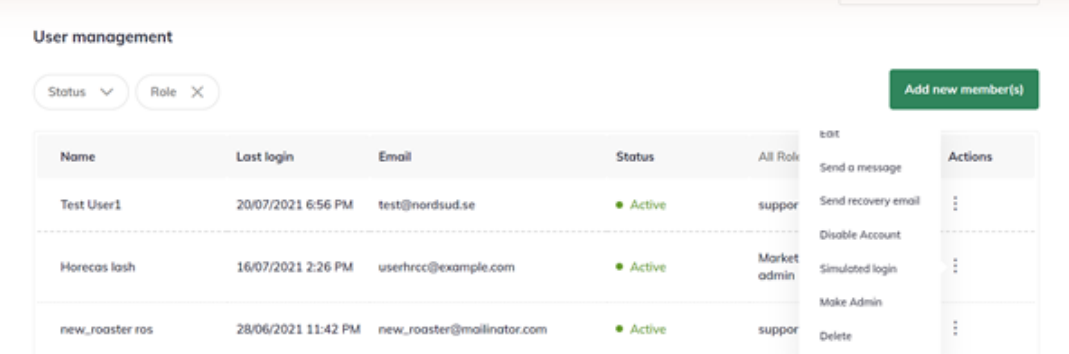

**Step 4:** Once you click on the Disable account option, disable account dialog will appear on the screen. Click on '**Disable'** button to disable that user account.

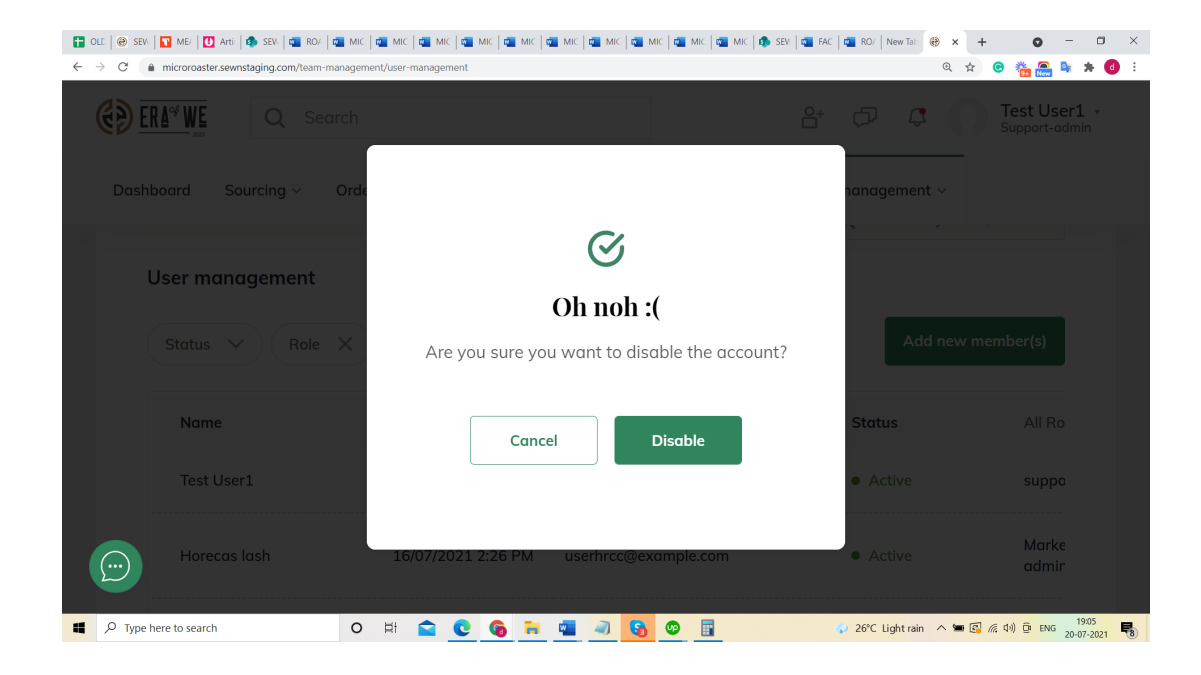

## **Method 2**

**Step 1:** Log in to your account, navigate to the **'Team management'** tab and select **'User Management'** option from the drop-down menu.

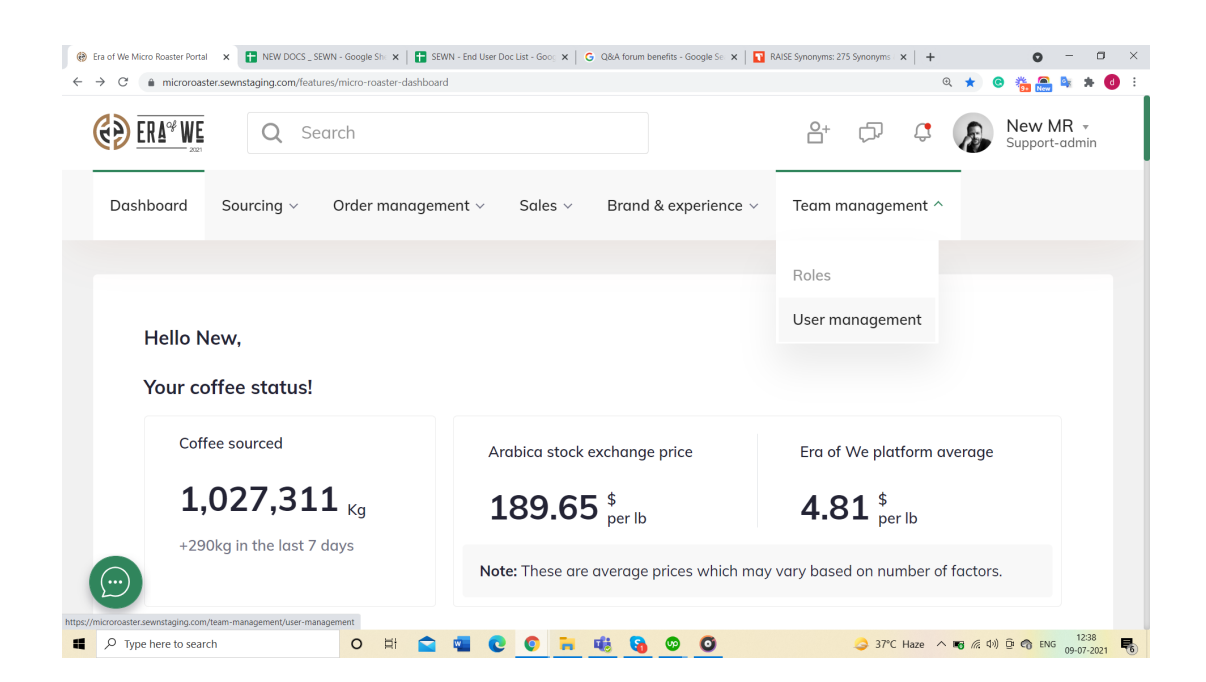

Under **'User Management'**, you'll see a list of existing users with their corresponding details including activity status, roles, and last login.

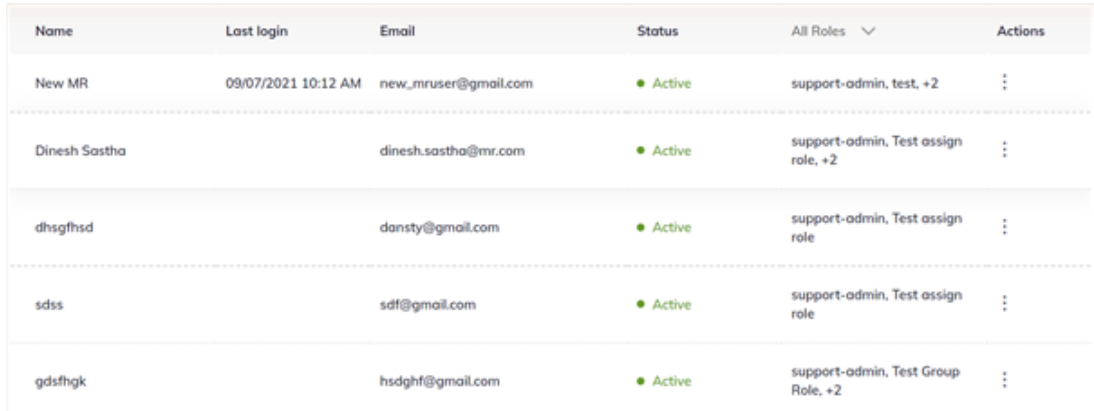

**Step 2:** Click on **'Vertical Ellipsis'** button appearing next to the desired user account.

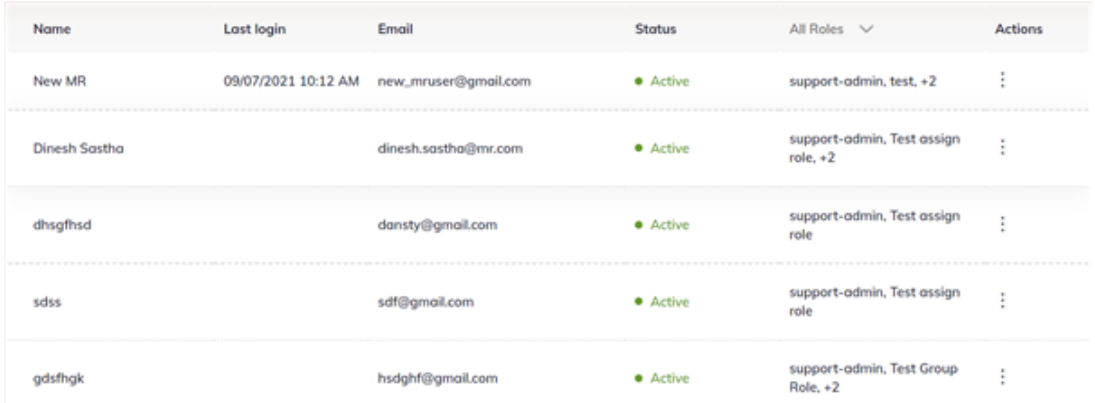

**Step 3:** Here you'll see a dropdown menu. Select **'Edit'** to view a user's roles and status.

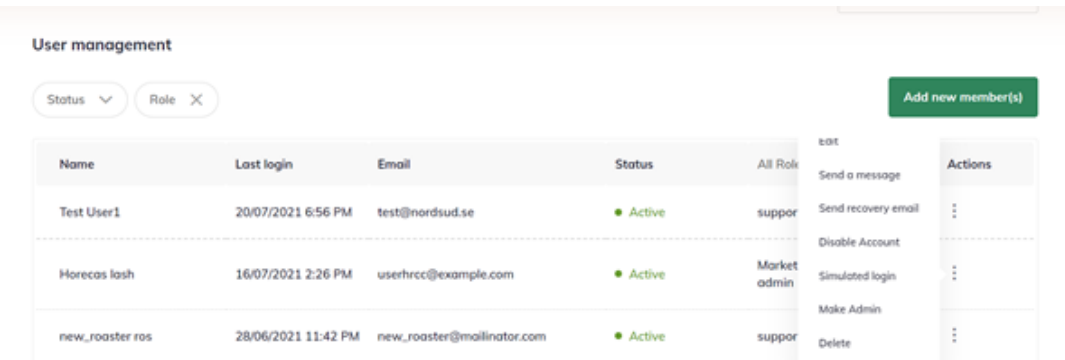

**Step 4:** Click on the **'Edit'** button.

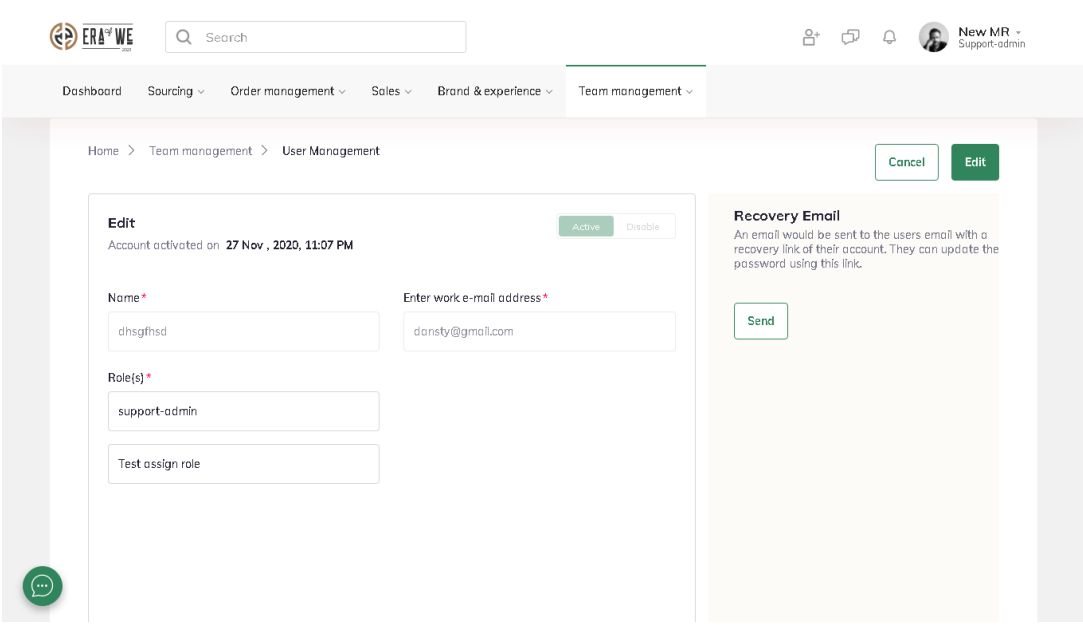

**Step 5:** Toggle the button at the top-right corner of the interface to **'Disable'** to deactivate that particular account.

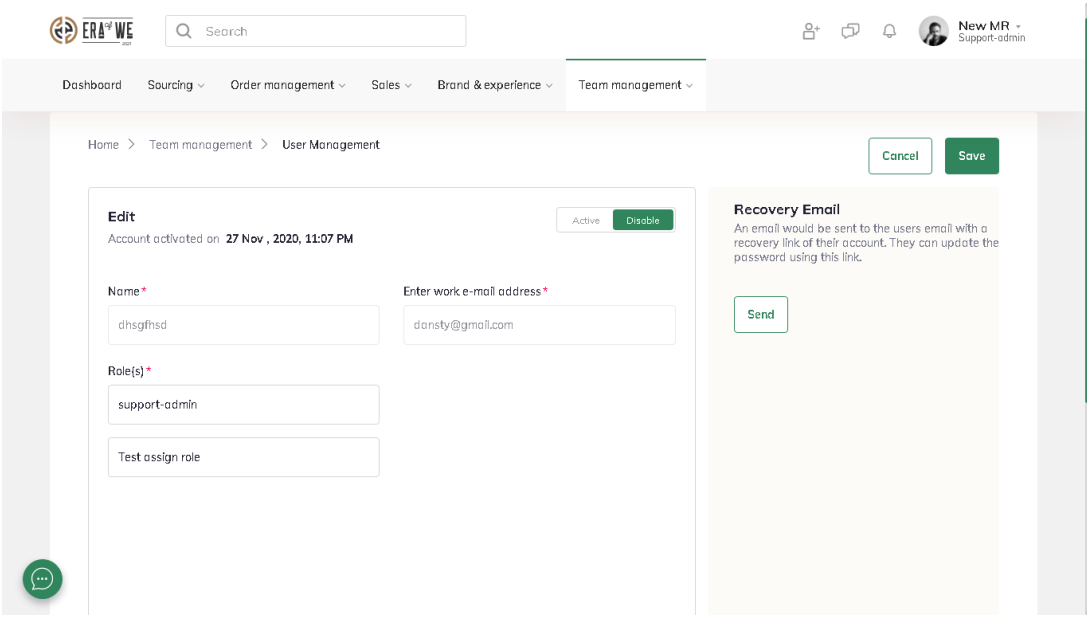

**Step 6:** Finally, click **'Save'** to save your changes.

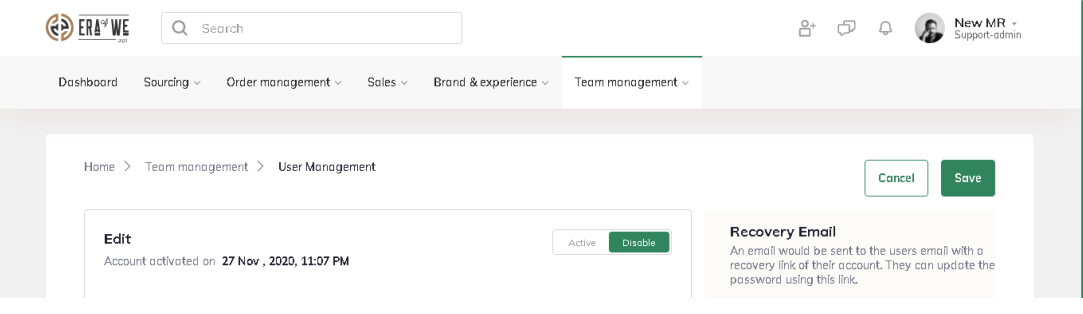

Thus, you can disable a user account as a micro-roaster.

*"If you still have any queries, then please feel free to connect with our support team."*